# Westerkerk **Hervormde Gemeente Veenendaal**

# **GEBRUIKERSHANDLEIDING**

# **BIJ DE 1STE START**

Bij de eerste start van de App wordt een aantal gegevens gevraagd, zoals emailadres en wachtwoord. Vul je emailadres in en kies een wachtwoord. Je ontvangt nu eerst een email waarmee je het account moet valideren. In de email staat een knop, klik hierop om je account te valideren.

De app stuurt je nu automatisch door naar het volgende scherm. Vul hier je voornaam en achternaam in (let op: heb je een tussenvoegsel in de naam, zoals van of de, neem die dan op met een kleine letter). Kies ook een profiel foto. Zo kunnen je gemeenteleden zien wie je bent (extra leuk als je er zelf ook echt op staat!).

Gefeliciteerd, nu zit je in de app! Om ook de inhoud te kunnen zien moet je account eerst goedgekeurd worden door een beheerde van de Westerkerk-app. Geen zorgen, zodra je account goedgekeurd is krijg je hier een berichtje van in de App! En dan kun je de App starten en de inhoud bekijken (N.B.: dit kan even duren). Ter ondersteuning zullen we een aantal onderdelen nader toelichten.

**AAN DE SLAG MET DE APP!**

Maak een vliegende start en vul je profiel verder aan. Je kunt nog extra informatie invullen. En geen zorgen, alles wat je invult wordt alleen met je mede-gemeenteleden gedeeld. Je persoonsgegevens zullen nooit buiten de Westerkerk-App gebruikt kunnen worden.

# **HOE WERKT HET:**

Ga in de app naar de tab "Profiel", deze staat rechtsonder op het hoofdscherm. Klik onder je profielfoto op de knop "bewerk profiel". Nu zie je alle opties die je hebt om je profiel aan te vullen!

Functie: denk hierbij aan koster, koffieschenker, technicus, voorganger, baby-oppas, etc. Wanneer mensen in de ledenlijst van de app zoeken, kunnen ze ook op functies zoeken. Wil je makkelijk gevonden worden als iemand jou b.v. als koster nodig heeft? Vul het hier dan in! Je kunt meerdere functies invoeren, ook meerdere per lijn.

Over mij: plaats een leuk weetje over jezelf, waarin je geïnteresseerd bent en waarvoor ze contact met je op mogen nemen bijvoorbeeld! Noem je hobby's of andere belangstellingsgebieden aan de rest van de gemeente.

Je geboortedatum. Zo weten je gemeente leden wanneer ze je een kaartje kunnen sturen!

Je thuis en/of mobiele telefoonnummer. Mocht iemand je dringend nodig hebben kunnen ze je bereiken!

Je adresgegevens. Als iemand je een verjaardagskaartje wil bezorgen of je op wil komen zoeken hoeven ze op je profiel alleen op het adres te klikken en kunnen ze direct naar je navigeren via Google maps! Als je van deze functies gebruik wilt maken moet het telefoonnummer iets langer ingedrukt houden. Dit geldt ook voor de andere rubrieken.

#### **MAAR WAT KUNNEN WE NOU EIGENLIJK MET DEZE APP?**

Het gebruik van de Westerkerk-App staat of valt met het enthousiasme onder de gemeenteleden. Je wordt uitgenodigd creatief na te denken over nieuwe invalshoeken bij diverse groepen of de algemene groep. Wil je een nieuwe groep formeren, dan is dat geen probleem. De bovenzijde van het scherm is gereserveerd voor de groepen. Het begint met Mijn kerk en vervolgens Westerkerk. Deze twee groepen zijn voor iedereen hetzelfde. Daarnaast komen de groepen waar je deel van uit maakt.

En natuurlijk: aan het begin moet je even wennen, maar stimuleer elkaar in het gebruik

#### **MIJN KERK**

Hier verschijnen alle berichten van de groepen waar jij lid van bent (inclusief de algemene groep Westerkerk). Je kunt berichten maken, PDF-bestanden of foto's. Je kunt op deze berichten reageren of zelf een nieuw bericht plaatsen. Hoe?

இ  $\circledR$ Δ П Agenda Gemeente

- Kies "Schrijf bericht"
- Kies eerst de groep waarin je dit bericht wil plaatsen. Dit kunnen alleen groepen zijn waar je zelf in zit (inclusief Westerkerk). Boven in de app zie je alle groepen waar je in zit en kun je ook per groep de berichten bekijken.

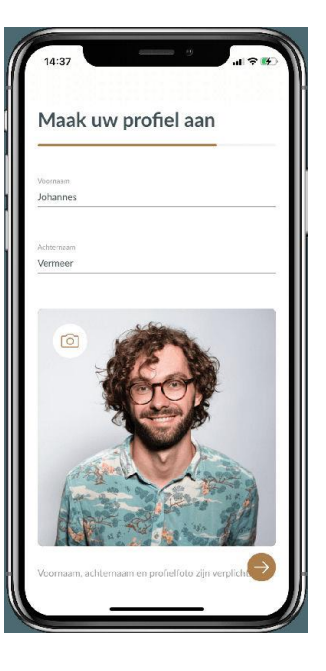

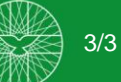

- Schrijf vervolgens een bericht.
- Wil je een PDF-bestand toevoegen, klik dan op het icoontje met daarin PDF. Je kunt nu het betreffende bestand opzoeken.
- Ook Foto's, logo's of plaatjes kun je hiermee koppelen. Voor iPhone moeten (vooralsnog) deze onderdelen op jouw telefoon staan om die te kunnen koppelen.

# **NIEUWE GROEP**

Misschien wil je een nieuwe groep toevoegen Dat kan! Helemaal aan de rechterkant van de groepen staat een plusje. Met het klikken op het plusje verschijnt een invoerscherm.

- Selecteer een groepsfoto, groepsnaam en groepsbeschrijving en klik op Volgende (pijltje rechts bij android).
- Je kunt nu leden toevoegen: wie moeten er in de groep?
- Selecteer deze leden en klik op 'Aanmaken' (of rechtsboven op het "vinkje"). De betreffende leden krijgen hiervan een melding.

*Advies: doe dit alleen als je ook beheerder bent van de te formeren groep. Hierna kun je leden van jouw groep toevoegen.*

Wil je weten welke groepen er zijn, druk dan onder "Mijn Kerk" op de knop ONTDEK. Je ziet dan een overzicht van de operationele groepen, waar jij (nog) geen lid van bent. Door op de knop "Vraag toegang" te drukken zal de beheerder van die groep je wel of geen toegang verlenen.

# **AGENDA**

Onder de tweede tab onder in het hoofdmenu vind je de Agenda. Als je boven in het scherm voor Westerkerk hebt gekozen zie je alle diensten, maar ook alle wijkbrede bijeenkomsten.

Kies je bovenin voor b.v. Mijn kerk, dan zie alle afspraken van Westerkerk + de groepen waar je deel van uitmaakt. Zo zie je direct in één oogopslag wat het eerstvolgende interessante kalender-item voor je is! Kies je voor een specifieke groep dan zie je alleen de afspraken van die groep.

Je kunt zelf ook activiteiten toevoegen met het plusje aan de linkerkant van het scherm. Hoe?

- Kies nu de groep voor wie de agenda geldt en voer een titel in. Dus als je een afspraak wilt invoeren, die voor de gehele wijk geldt, kies je voor (de groep) Westerkerk.
- Kies het tijdstip.
- Je kunt een beschrijving toevoegen.
- Je kunt een locatie toevoegen: dit moet een adres zijn het is namelijk gekoppeld aan Google Maps of Apple Kaarten.
- Je kunt een .pdf als bijlage toevoegen.

#### **GEMEENTE(GIDS)**

De derde tab onder in het hoofdmenu leid je naar de gemeentegids. Afhankelijk van wat andere gemeenteleden hebben ingevuld kun je ze

zoeken op de voor- en achternaam maar ook op de functie. Heb je de koster of de scriba nodig? Als ze deze functies aan hun profiel toegevoegd hebt kun je ze daarop vinden! Als je op

een gemeentelid klikt krijg je het profiel te zien.

- Wat kun je allemaal in de gemeentegids zien en doen?
- Houd je het telefoonnummer wat langer ingedrukt, krijg je de opties dit nummer te bellen, een bericht te sturen, te kopiëren of op te slaan in je contacten.
- Houd je het e-mailadres wat langer ingedrukt krijg je de opties om deze persoon een e-mail te sturen, het adres te kopiëren of het adres op te slaan in je contacten.
- Hetzelfde geldt voor het adres: houd je het wat langer ingedrukt krijg je de opties om naar dit adres te navigeren via Google Maps of Apple Kaarten. Ook kan je het adres kopiëren.
- Als iemand zijn/haar verjaardag heeft ingevuld kun je door het even ingedrukt te houden deze toevoegen aan je agenda.
- Ook kun je zien van welke groepen deze persoon lid is.

#### **COLLECTEN EN GIFTEN**

www.westerkerkveenendaal.nl

Deze functie is bij de start in Hervormde Veenendaal **nog niet operationeel**. Er moeten nog een paar technische hobbels worden genomen (meerdere wijken en één bankrekening). Hieraan wordt centraal nog aan gewerkt. Dus tot nader order blijven we gebruik maken van de App APPOSTEL.

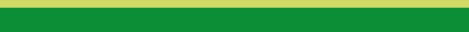

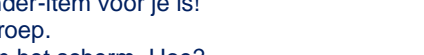

⋒ Miin kerk

⋒

Mijn ke

 $\Box$ 

இ

Gemeente

悤

 $\circledR$ 

 $\circledR$ 

Profiel

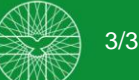

# Westerkerk Hervormde Gemeente Veenendaal

# **PROFIEL & INSTELLINGEN**

Je kunt ook je eigen profiel bekijken en bewerken onder het laatste tabje 'profiel'. Hier zie je ook in welke groepen je zit.

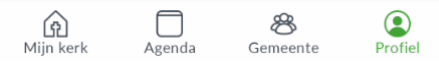

Onder het derde icoon 'instellingen' kun je onder 'mijn account' je wachtwoord wijzigen, je account verwijderen en je afmelden. Let op: je account verwijderen betekent dat je een nieuw account moet aanmaken en weer opnieuw toegang zal moeten krijgen als je terug in de app wil.

Bij 'meldingen' kun je je meldingen beheren. Per groep kun je kiezen of je er meldingen van wil krijgen of niet.

#### **BEHEER**

Loop je tegen problemen aan of heb je vragen of zie je nieuwe mogelijkheden? Schroom dan niet om één van de beheerders te benaderen. We staan in de gemeentegids, zoek daar op Beheerder App.

#### **WEBSITE VAN DE BOUWER**

Wil je meer informatie over de bouwer/leverancier (Donkey Mobile), over meer mogelijkheden van de Westerkerk-App, kijk dan ook eens rond op hun website [Handleidingen en Veelgestelde vragen | Donkey Mobile.](about:blank#Veelgesteldevragen)

Hierop stellen de medewerkers zich voor en wat hun beweegt te werken aan deze Kerkapp. Ook vind je daar nog veel gestelde vragen en tips, waar je mogelijk extra inspiratie mee op kunt doen.

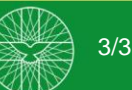